# **Accessing your Class OneNote**

#### **Step One –**

Put 'mis' into the search engine and the **Managed Internet Service** link should appear. Click on this link:

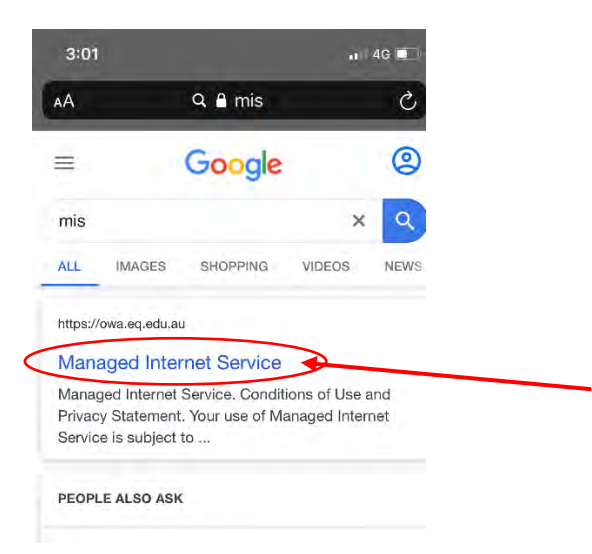

### **Step Two –**

Using your school username and password, sign in to the Managed Internet Service:

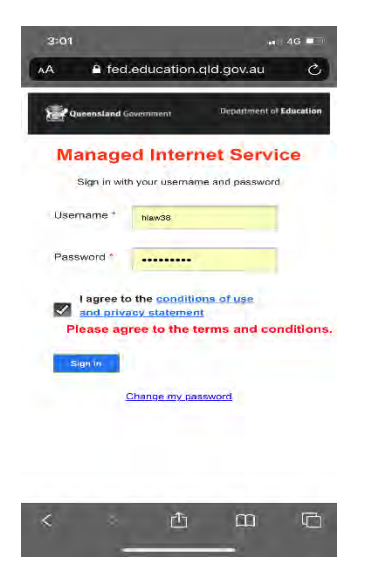

# **Step Three –**

Once you have signed in, you will see nine dots up in the left hand corner. Click on this App launcher:

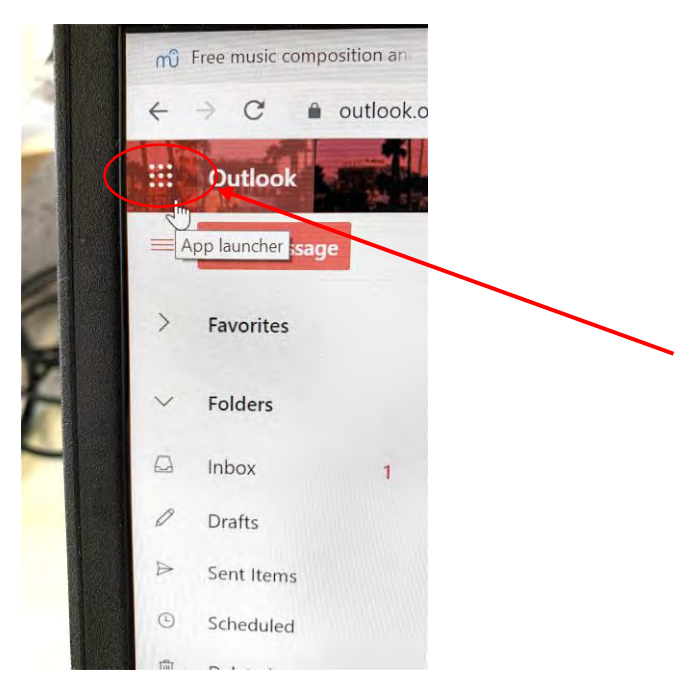

### **Step Four –**

When you see the list of apps available, click on the **OneNote** icon:

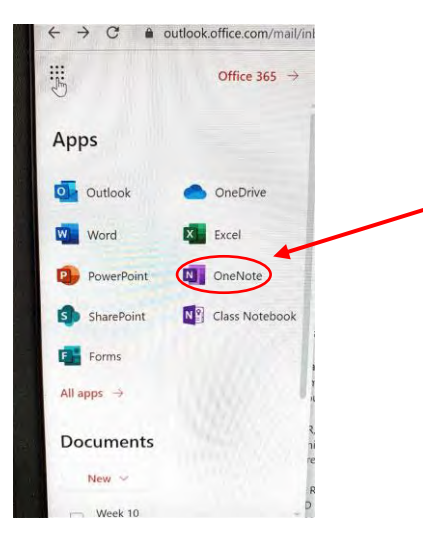

### **Step Five –**

Click on the **Shared with me** tab and you should find the relevant class OneNote:

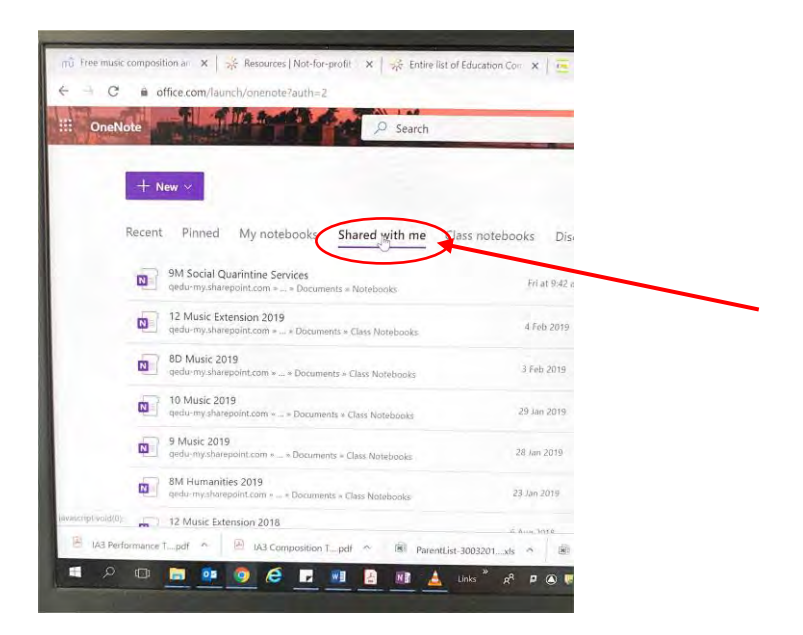

# **Step Six –**

Once you are in the OneNote and the material has uploaded, click on the tab that reads **Open in app** (the OneNote will work much faster in the app and should automatically sync with the online OneNote as it is updated):

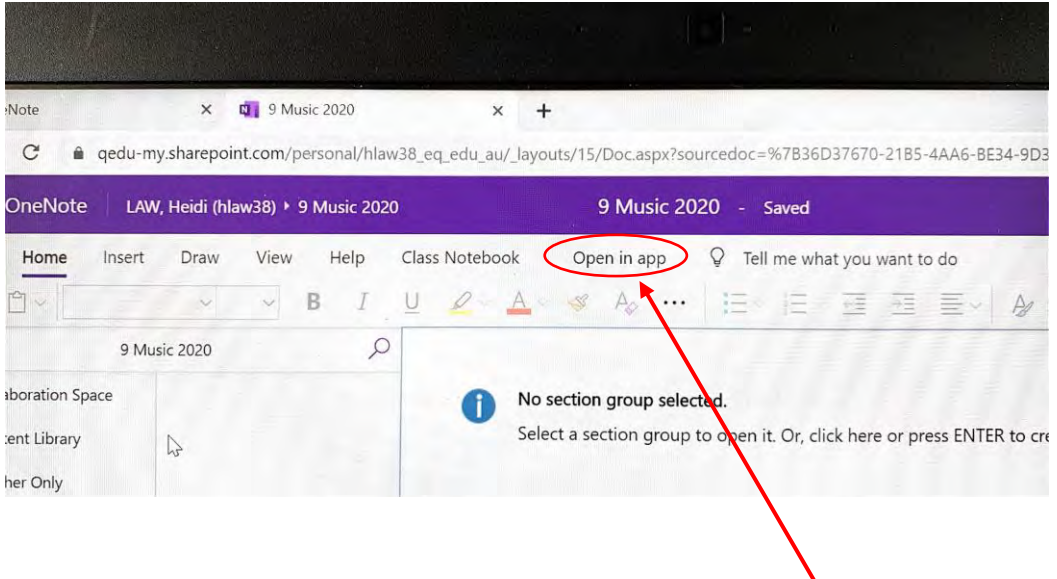